# Pasos para ingresar a Classroom

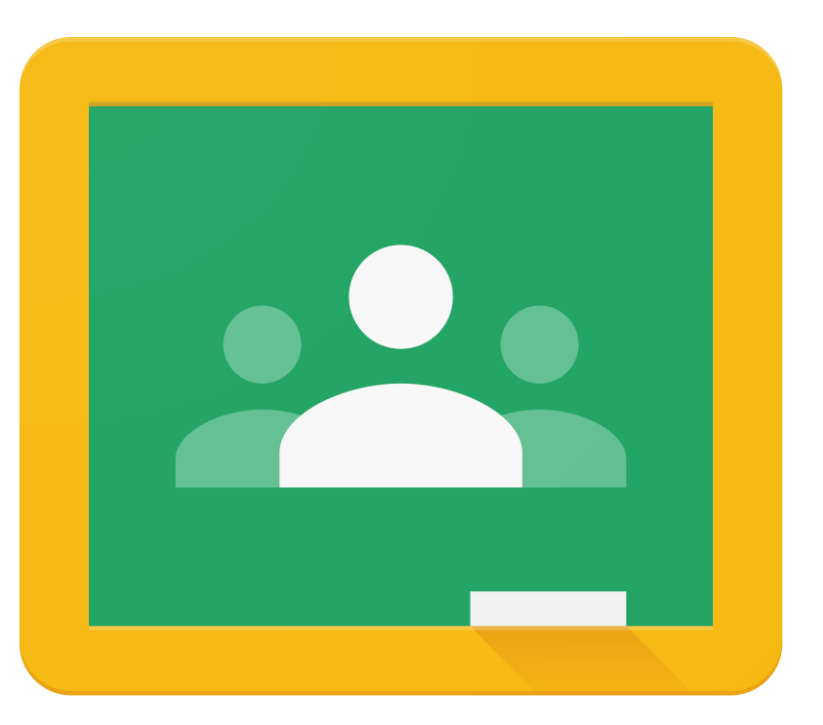

# Google Classroom

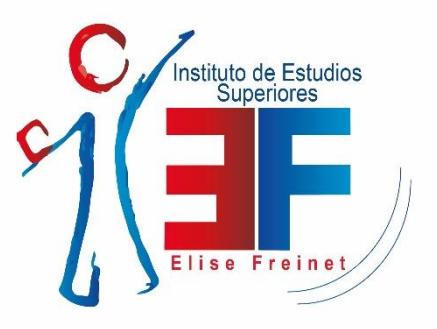

## **Acceso a Classroom**

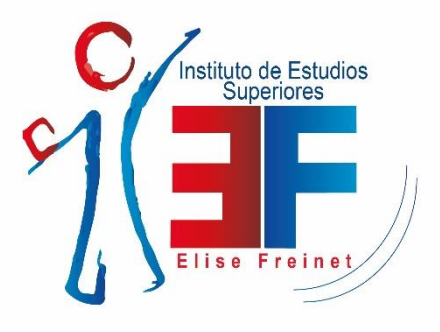

Para ingresar a Classroom necesitas contar con una dirección de correo electrónico Institucional. **Ejemplo:** evirtual@**[iesef.edu.mx](mailto:evirtual@iesef.edu.mx)**

La coordinación académica te proporcionará tu dirección de correo y contraseña provisional

Paso 1:

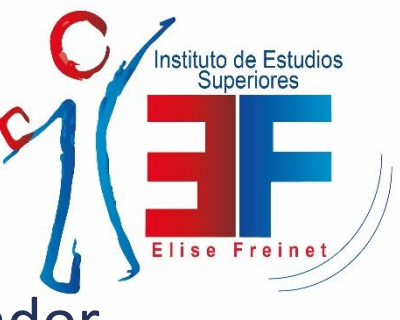

## Abrir navegador de internet y escribir **gmail.com** en el buscador.

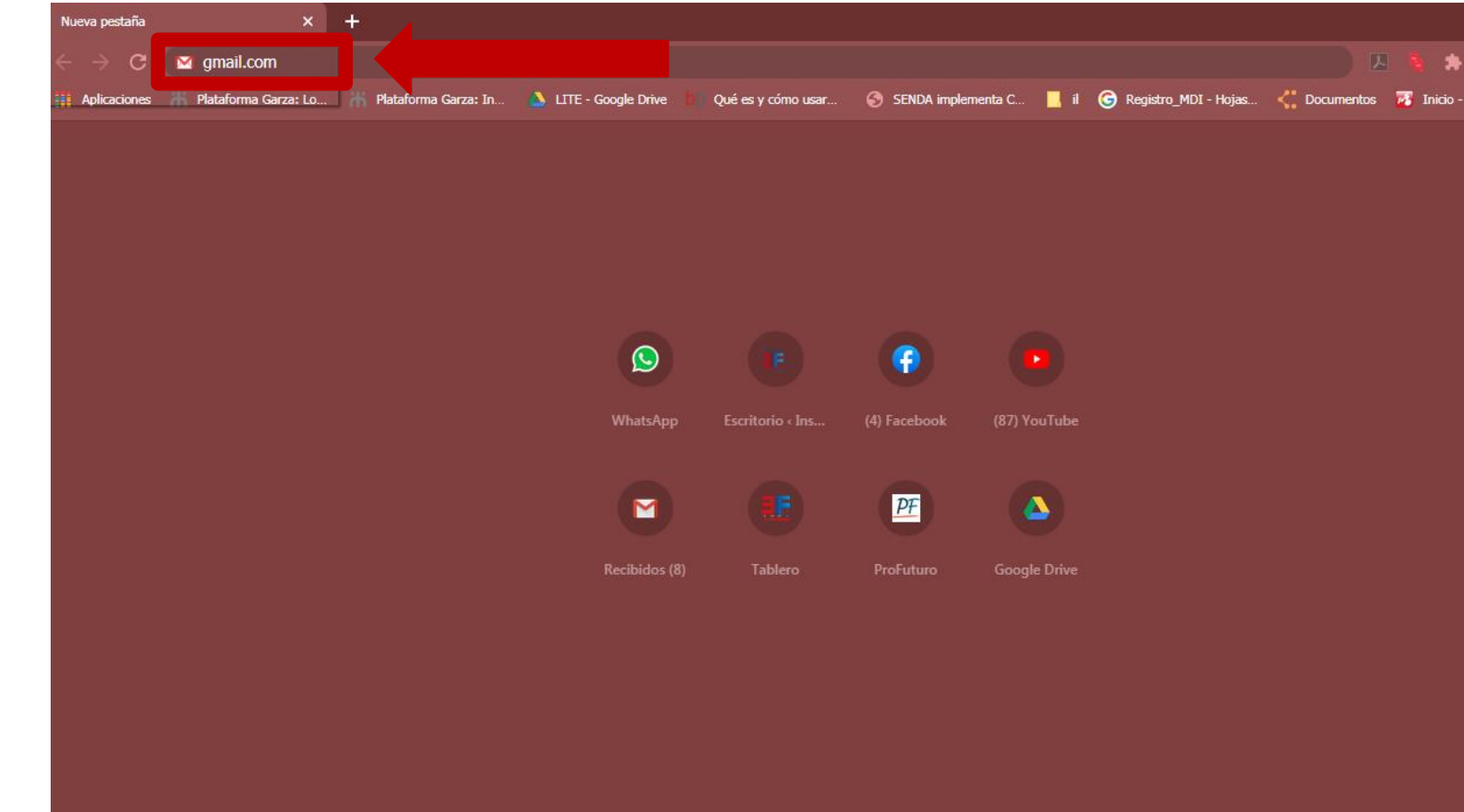

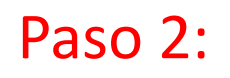

✓ Nos abrirá la siguiente pestaña.

✓ Colocaremos nuestro correo institucional.

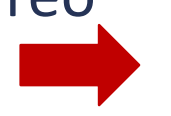

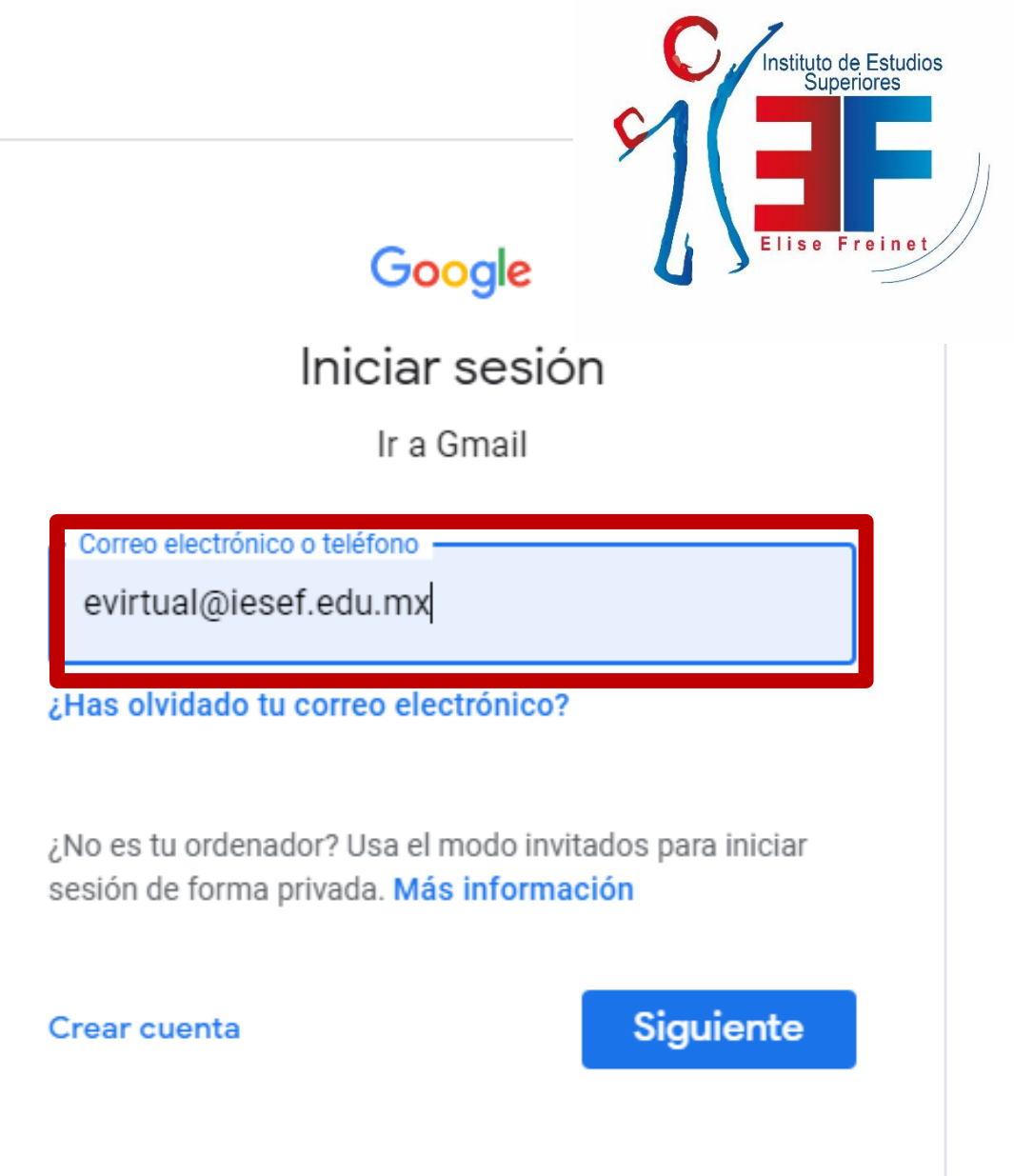

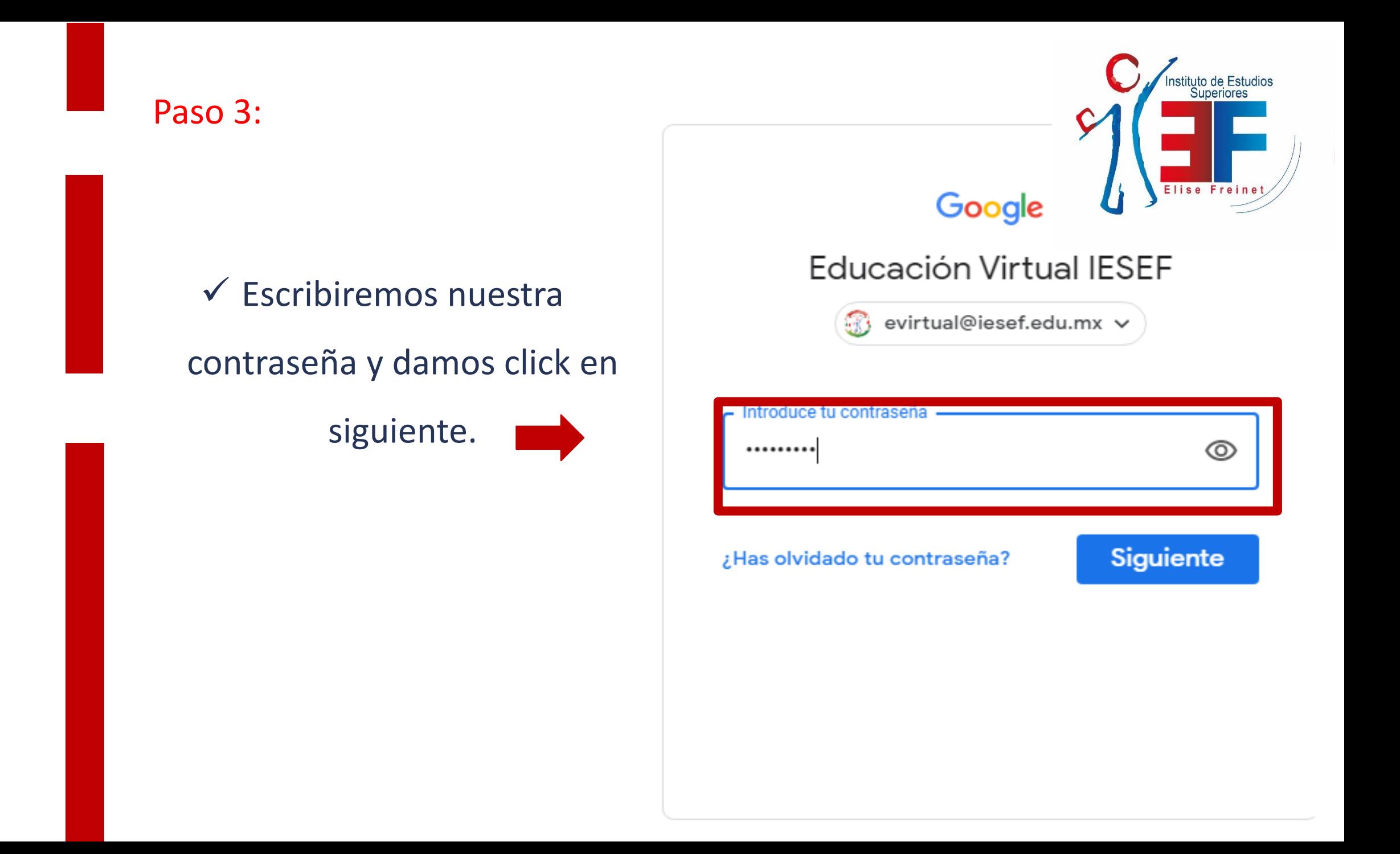

#### Paso 4:

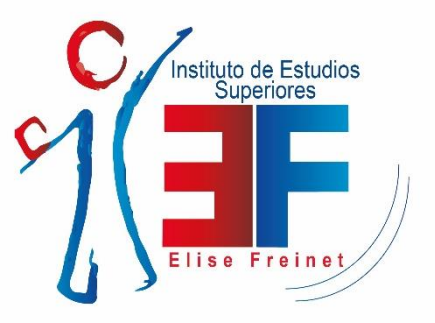

#### ✓ Click en los cuadritos ubicados en la parte superior derecha de nuestro correo.

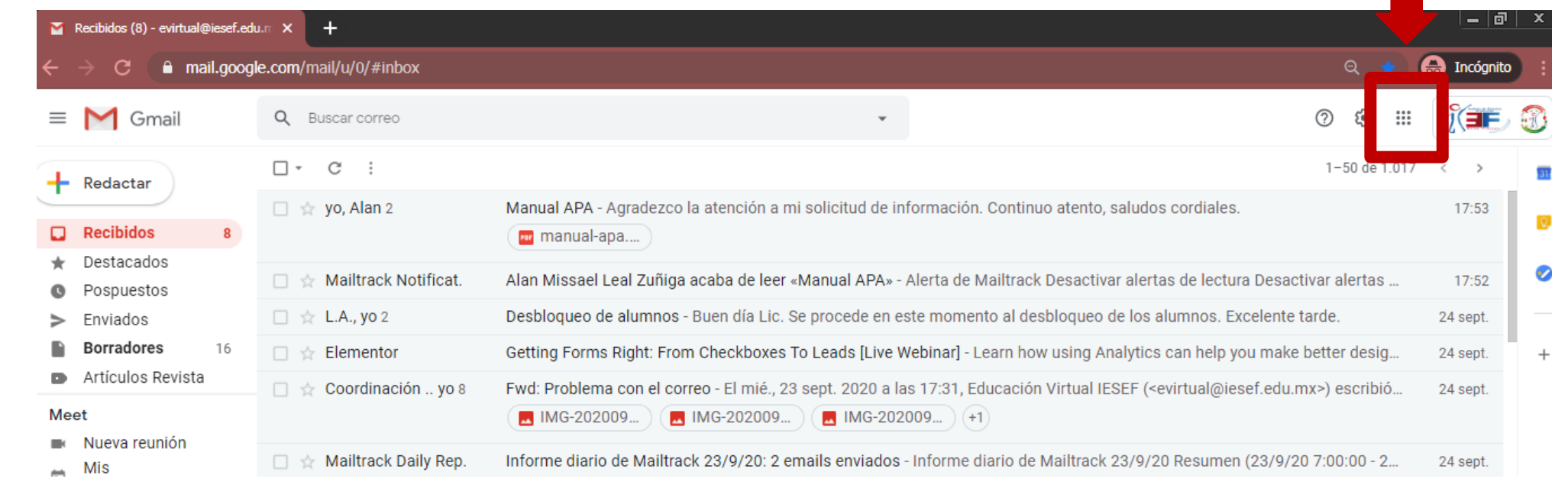

#### Paso 5:

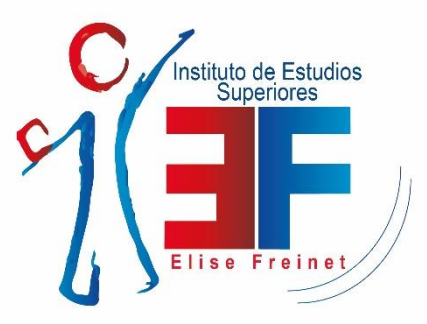

✓ Nos desplegará una lista de herramientas, entre ellas **Classroom,** le damos click para abrirla

#### **IMPORTANTE**

✓ Deben asegurarse que al dar click en abrir se encuentre **predeterminada nuestra cuenta institucional**

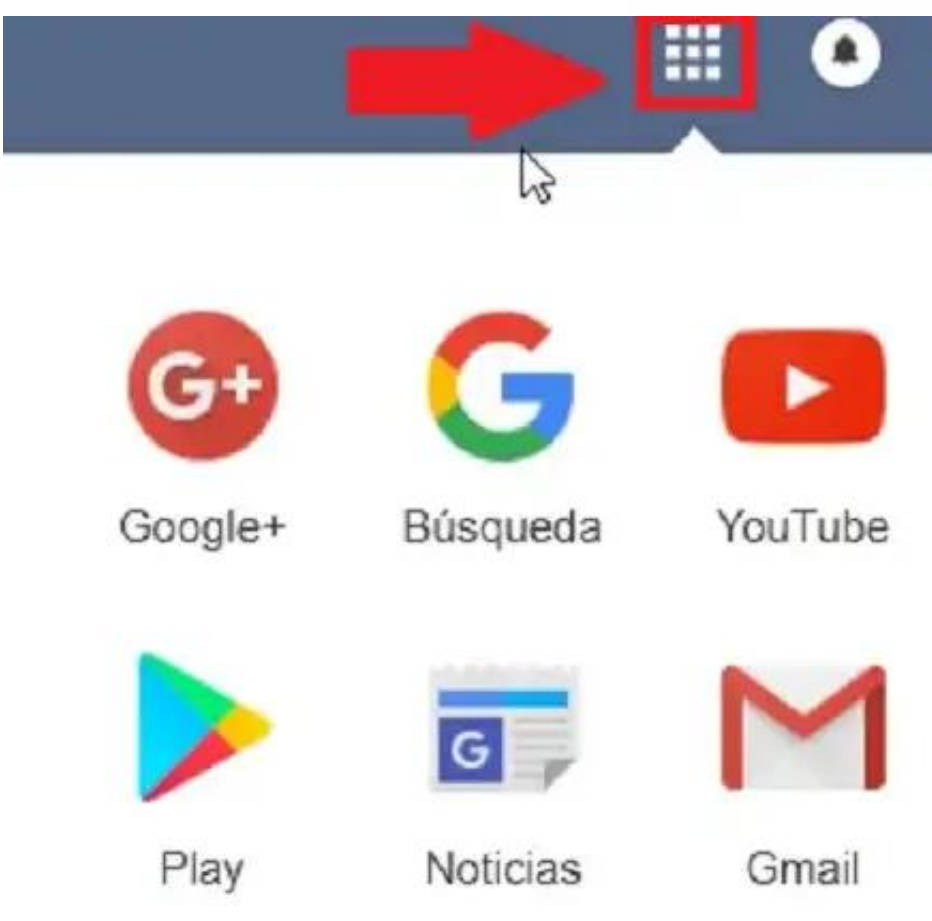

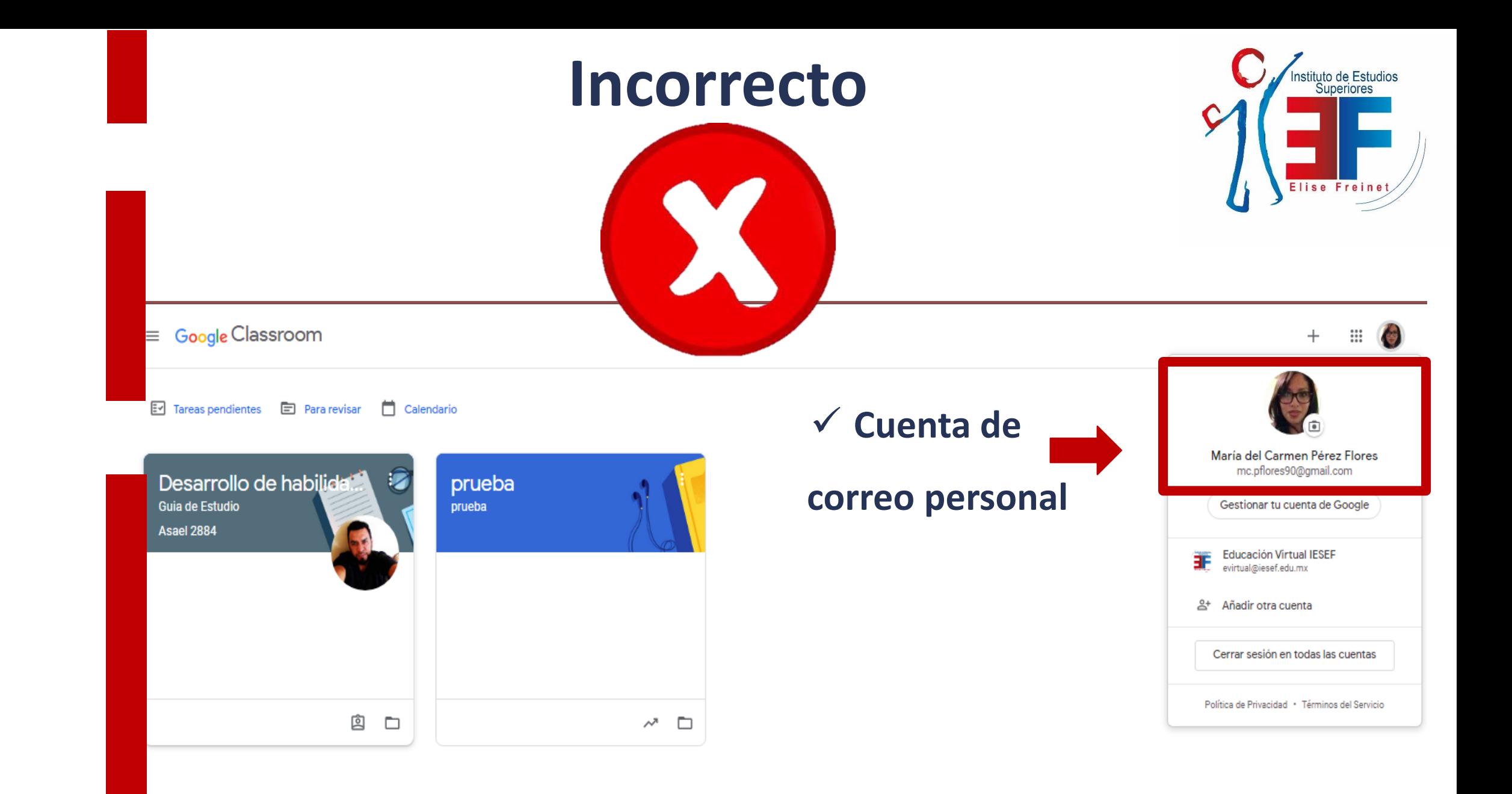

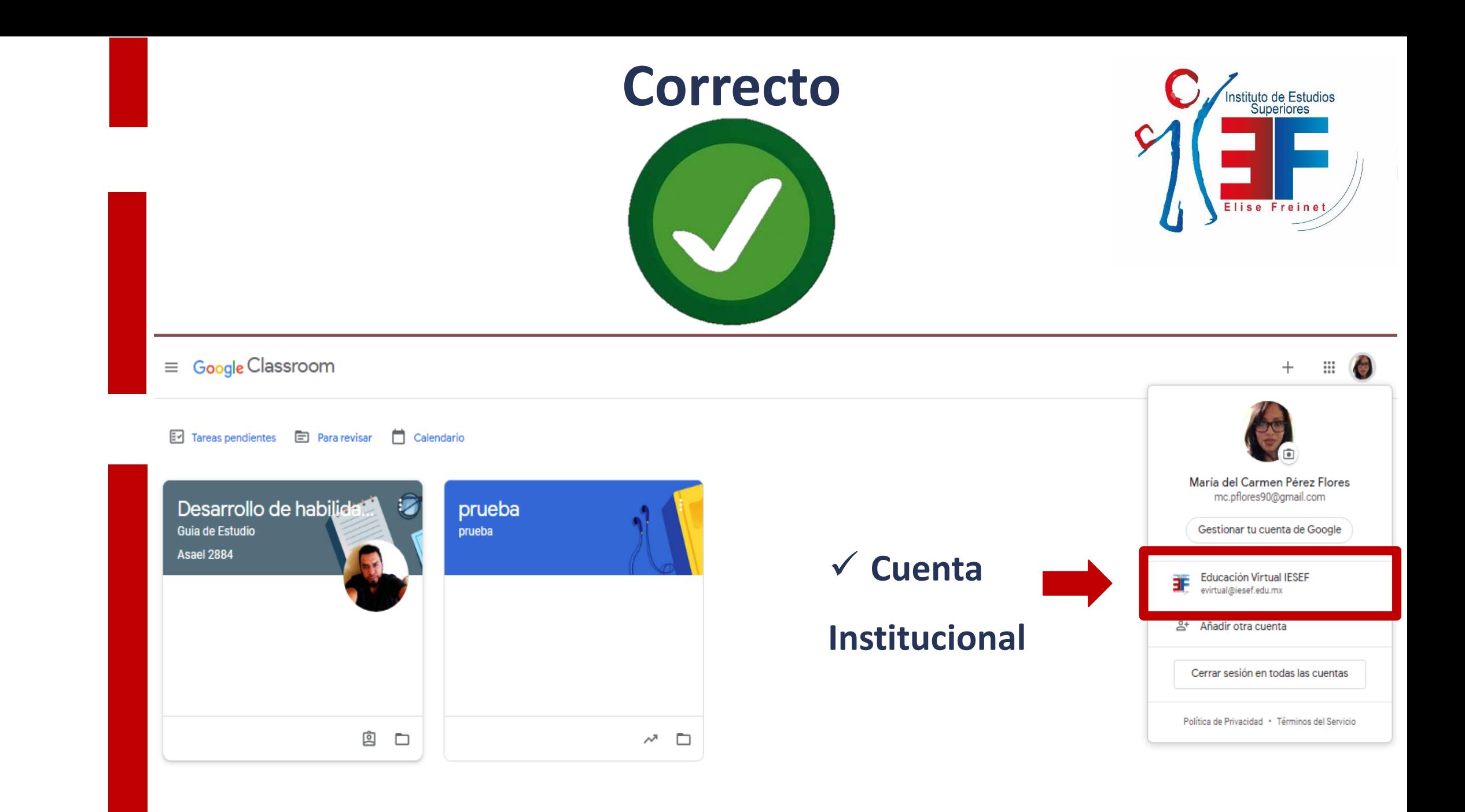

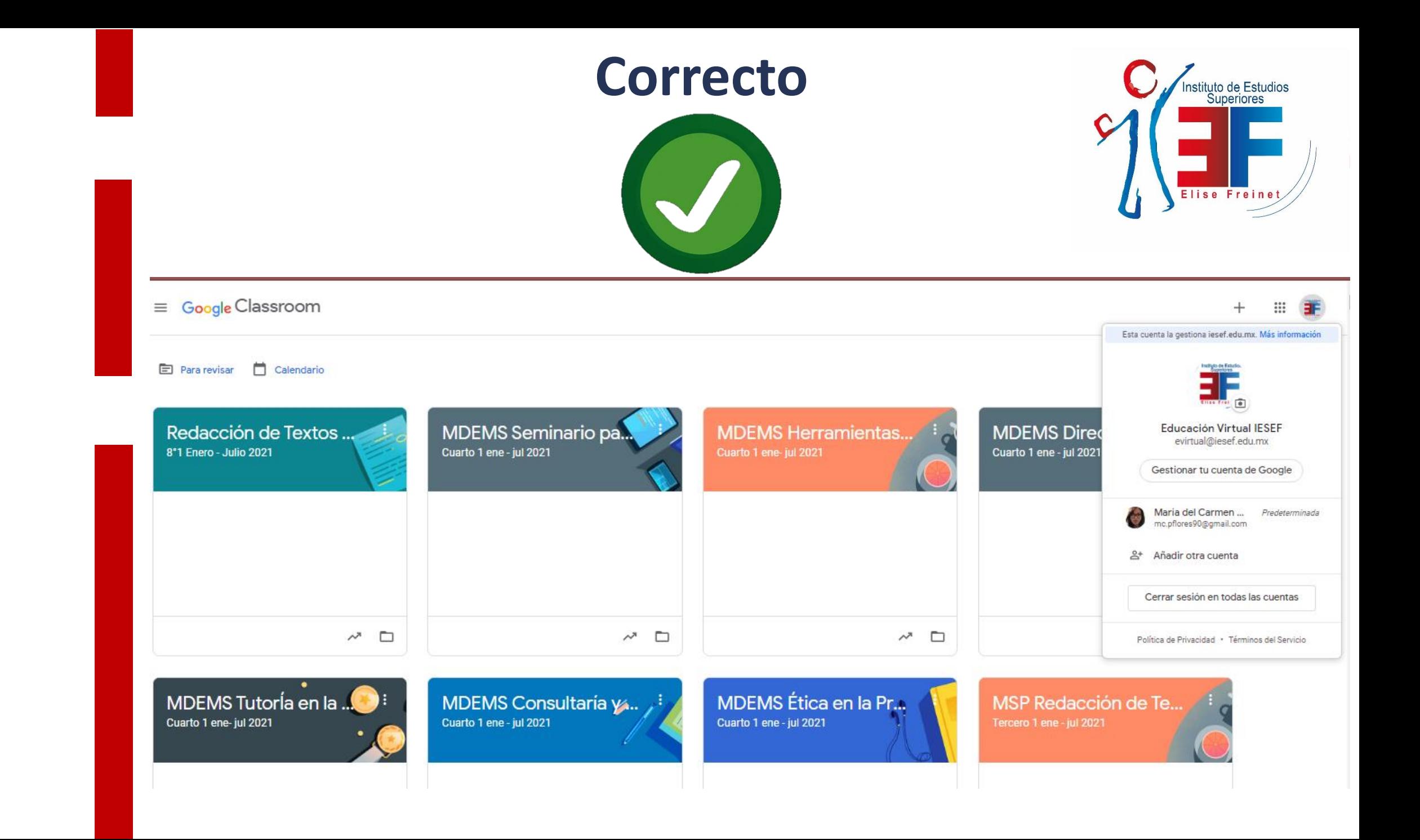

Paso 6:

#### ✓ Abrimos **Classroom**

✓ Aparecerán las invitaciones de las materias que tomarán en este semestre/ cuatrimestre ✓ Darán click en **aceptar** 

✓ **¡Listo, podrás comenzar a tomar tus clases!**

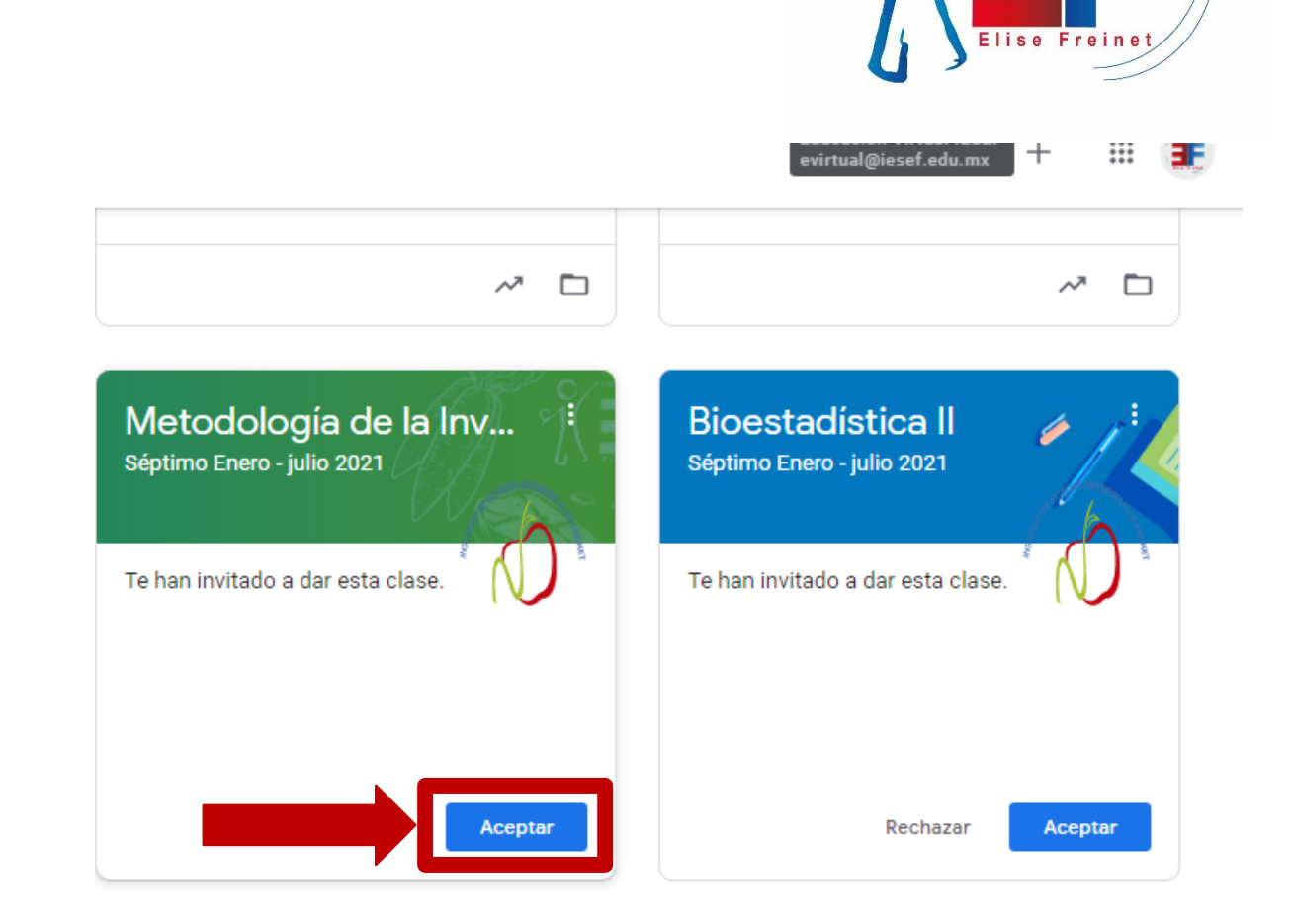

ituto de Estudios Superiores

### **Para cualquier duda y/o aclaración comunícate con:**

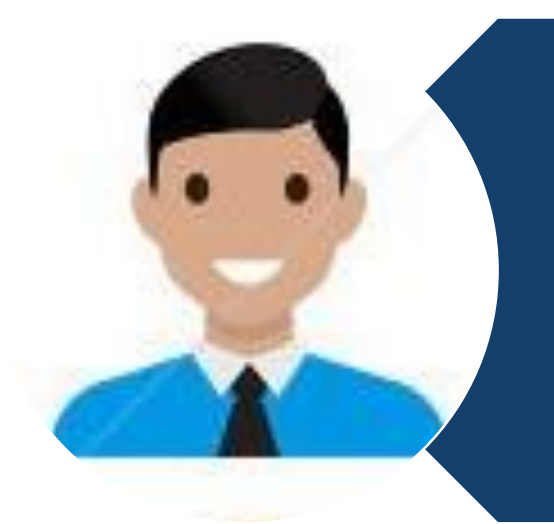

#### **Ing. Eduardo Pérez Ignacio**

Coordinador de Sistemas de Información y tecnología **[informatica@iesef.edu.mx](mailto:diseño.grafico@iesef.edu.mx)**

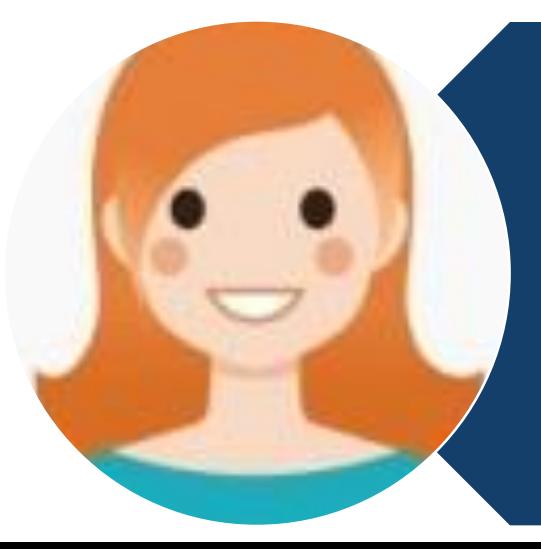

**L.I.T.E. María del Carmen Pérez Flores.** Responsable de Educación Virtual **[evirtual@iesef.edu.mx](mailto:evirtual@iesef.edu.mx)**